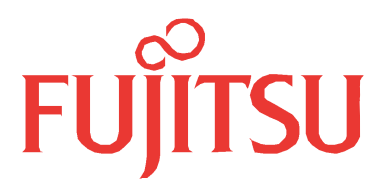

# Fujitsu LifeBook P Series **BIOS Guide**

LifeBook P Series Model: P7010/P7010D

Document Date: 6/25/2004 Document Part Number: FPC58-1149-01

**FUJITSU COMPUTER SYSTEMS CORPORATION**

Download from Www.Somanuals.com. All Manuals Search And Download.

# **LifeBook P Series Notebook BIOS BIOS SETUP UTILITY**

The BIOS Setup Utility is a program that sets up the operating environment for your notebook. Your BIOS is set at the factory for normal operating conditions, therefore there is no need to set or change the BIOS environment to operate your notebook.

The BIOS Setup Utility configures:

- **•** Device control feature parameters, such as changing I/O addresses and boot devices.
- **•** System Data Security feature parameters, such as passwords.

## **Entering the BIOS Setup Utility**

To enter the BIOS Setup Utility do the following:

- 1. Turn on or restart your notebook.
- 2. Press the [**F2**] key once the Fujitsu logo appears on the screen. This will open the main menu of the BIOS Setup Utility with the current settings displayed.
- 3. Press the arrow keys to scroll through the other setup menus to review or alter the current settings.

#### <span id="page-1-0"></span>**Navigating through the Setup Utility**

The BIOS setup utility consists of six menus: Main, Advanced, Security, Boot, Info and Exit. This document explains each menu and all submenus and setup items.

The following procedures allow you to navigate the setup utility menus:

- 1. To select a menu, use the cursor keys:  $[ \bullet ]$ ,  $[ \bullet ]$ .
- 2. To select a field within a menu or a submenu, use the cursor keys:  $[ 4 ], [ 1]$ .
	- **•** Selecting a field causes a help message about that field to be displayed on the right-hand side of the screen.

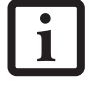

- **•** Pressing [Enter] with the highlight on a selection that is not a submenu or auto selection will cause a list of all options for that item to be displayed. Pressing the Enter key again will select the highlighted choice.
- 3. To select the different values for each field, press the [**Spacebar**] or [**+**] to change to the next higher selection and [**F5**] or [**-**] to go to the next lower selection.
- 4. To activate a submenu press **[Enter**].
- 5. To return to a menu from a submenu, press [**Esc**].
- 6. To go to Exit menu from another menu, press [**Esc**].
- 7. Pressing the [**F9**] key resets all items in the BIOS to the default values.
- 8. Pressing the [**F10**] key saves the current configuration and exits the BIOS Setup Utility. You will be asked to verify this selection before it is executed.
- 9. Pressing the [**F1**] key gives you a general help screen.

## **Entering the Setup Utility After a Configuration Change or System Failure**

If there has been a change in system configuration that does not match the parameter settings stored in your BIOS memory, or there is a failure in the system, the system beeps and/or displays an error message after the Power On Self Test (POST). If the failure is not severe, it will give you the opportunity to modify the settings of the setup utility, as described in the following steps:

1. When you turn on or restart the computer there is a beep and/or the following message appears on the screen:

Error message - please run SETUP program Press <F1> key to continue, <F2> to run SETUP

2. If an error message is displayed on the screen, and you want to continue with the boot process and start the operating system anyway, press the [**F1**] key.

If your settings require it, you may be asked for a password before the operating system will be loaded.

- 3. If an error message is displayed on the screen, and you want to enter the setup utility, press the [**F2**] key.
- 4. When the setup utility starts with a fault present, the system displays the following message:

Warning! Error message [Continue]

5. Press any key to enter the setup utility. The system will then display the Main Menu with current parameters values.

# **MAIN MENU - SETTING STANDARD SYSTEM PARAMETERS**

The Main Menu allows you to set or view the current system parameters. Follow the instructions for [Navigating through the Setup Utility](#page-1-0) to make any changes.

The following tables show the names of the menu fields for the Main menu and its submenus, all of the options for each field, the default settings and a description of

the field's function and any special information needed to help understand the field's use.

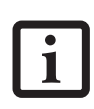

System Time and System Date can also be set from your operating system without using the setup utility. Use the calendar and time icon on your Windows Control Panel.

| PhoenixBIOS Setup Utility                                   |                                                 |                            |                                                                           |                                                  |      |                                                                                                    |  |  |
|-------------------------------------------------------------|-------------------------------------------------|----------------------------|---------------------------------------------------------------------------|--------------------------------------------------|------|----------------------------------------------------------------------------------------------------|--|--|
| Main                                                        | Advanced                                        | Security                   | <b>Boot</b>                                                               | Info                                             | Exit |                                                                                                    |  |  |
| System Time:<br>System Date:<br>Primary Master<br>Language: | Secondary Master                                | [14:57:01]<br>[06/22/2004] | $[IC25N040ATMR04-0-(PM)]$<br>$[UDA755 DVD/CDRW - (SM)]$<br>[English (US)] |                                                  |      | Item Specific Help<br>Adjust calendar clock.<br><tab>, <shift-tab>, or<br/><enter> selects field.</enter></shift-tab></tab> |  |  |
| Help<br>F1<br><b>ESC Exit</b>                               | ↑↓ Select Item<br>$\leftrightarrow$ Select Menu |                            |                                                                           | -/Space Change Values<br>Enter Select > Sub-Menu |      | F9 Setup Defaults<br>F10 Save and Exit                                                                                      |  |  |

**Figure 1. Main Menu**

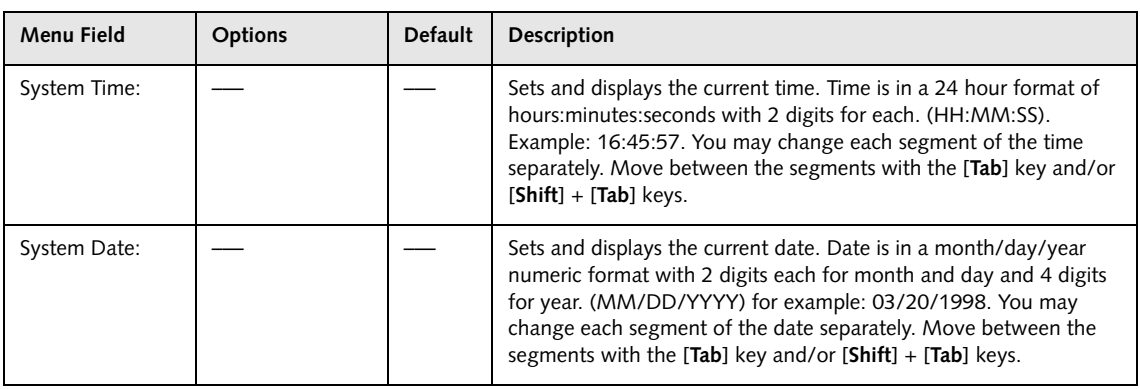

*LifeBook P7000 Notebook BIOS*

7

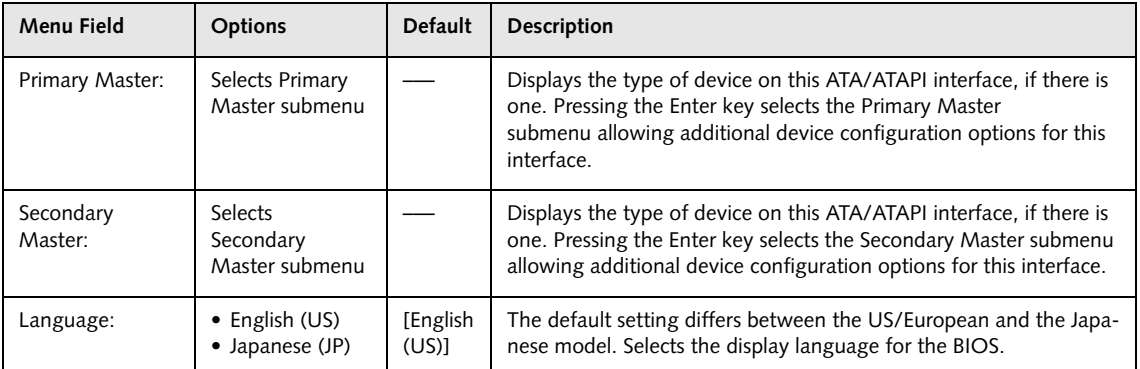

## **Primary Master Submenu of the Main Menu**

The Primary Master submenu identifies which ATA devices are installed.

*Note: Actual hard drive label shown may vary. Depending on the drive type, information such as cylinders, heads and sectors may also be displayed.*

| PhoenixBIOS Setup Utility                                                                                                    |                                                                                                    |
|----------------------------------------------------------------------------------------------------|----------------------------------------------------------------------------------------------------|
| Main                                                                                                    |                                                                                                    |
| Primary Master [FUJITSU MHT2040AT - (PM)]                                                                                                    | Item Specific Help                                                                                                    |
| [Auto]<br>Type:<br>LBA Format<br>Total Sectors:<br>78140160<br>Maximum Capacity:<br><b>40008MB</b><br>Multi-Sector Transfers: [16 Sectors]<br>LBA Mode Control:<br>[Enabled]<br>[Multiword DMA 2]<br>Transfer Mode:<br>[Disabled]<br>Ultra DMA Mode: | Select ATA/ATAPI drive<br>installed here.<br>[Auto]<br>The BIOS auto-types the<br>drive on boot time.<br>Except [Auto]<br>You enter parameters of<br>the drive.<br>[None]<br>The drive is disabled. |
| F1 Help 14 Select Item<br>-/Space Change Values F9<br>ESC Exit<br>$\leftrightarrow$ Select Menu<br>Enter Select Sub-Menu                                                                                                    | Setup Defaults<br>F10 Save and Exit                                                                                                    |

**Figure 2. Primary Master Submenu** 

#### **Table 2: Fields, Options and Defaults for the Primary Master Submenu of the Main Menu**

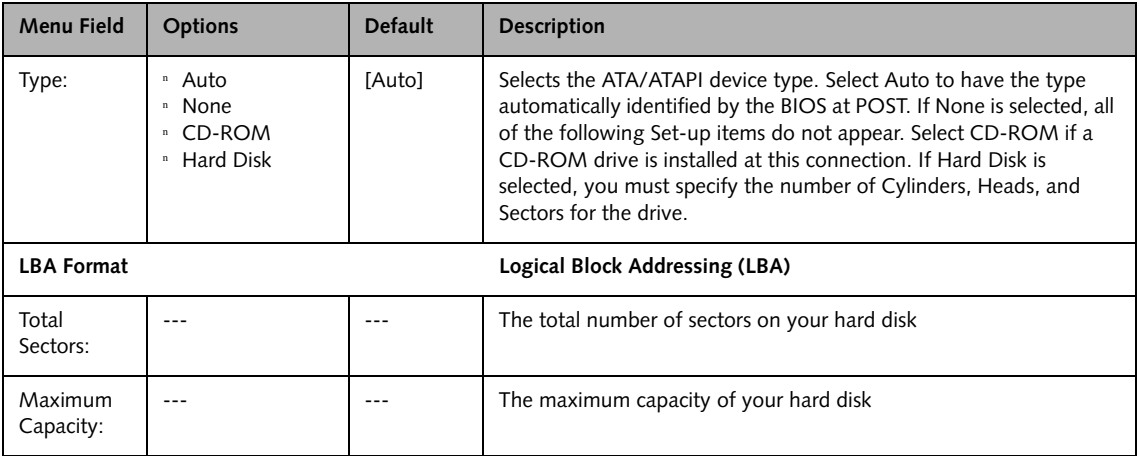

7

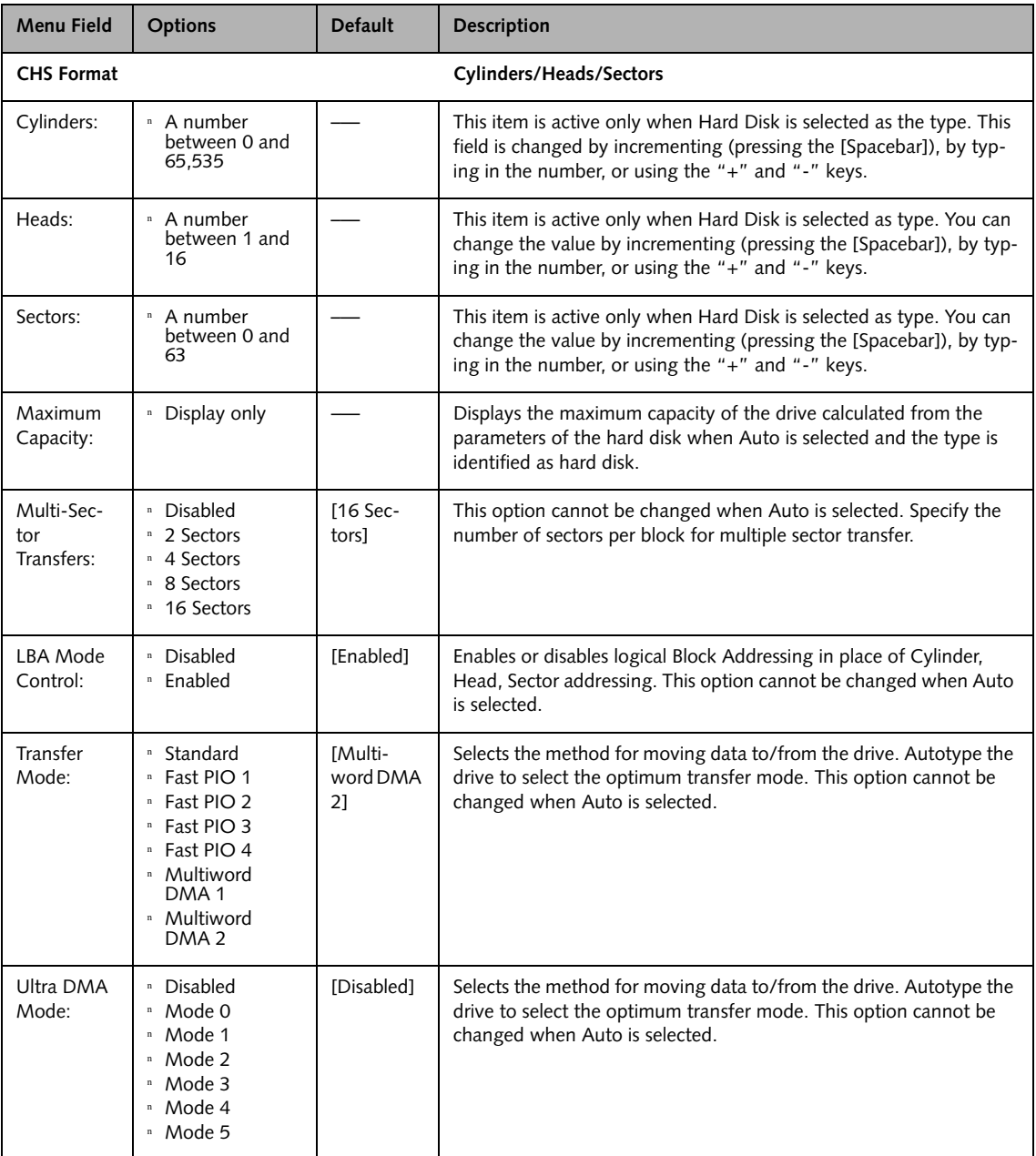

#### **Table 2: Fields, Options and Defaults for the Primary Master Submenu of the Main Menu**

# **Secondary Master Submenu of the Main Menu**

The Secondary Master submenu identifies which ATA devices are installed.

*Note: Actual drive label shown may vary. Depending on the drive type, information such as cylinders, heads and sectors may also be displayed.*

|                                                                                            | PhoenixBIOS Setup Utility                                          |                                                                                                    |
|--------------------------------------------------------------------------------------------|--------------------------------------------------------------------|----------------------------------------------------------------------------------------------------|
| Main                                                                                       |                                                                    |                                                                                                    |
| Secondary Master [UJDA755 DVD/CDRW - (SM)]                                                 |                                                                    | Item Specific Help                                                                                                    |
| Type:<br>Multi-Sector Transfers:<br>LBA Mode Control:<br>Transfer Mode:<br>Ultra DMA Mode: | [Auto] ]<br>[Disabled]<br>[Disabled]<br>[Standard]<br>[Disabled]   | Select ATA/ATAPI drive<br>installed here.<br>[Auto]<br>The BIOS auto-types the<br>drive on boot time.<br>Except [Auto]<br>You enter parameters of<br>the drive.<br>[None]<br>The drive is disabled. |
| Help $\uparrow \downarrow$ Select Item<br>F1<br>ESC Exit<br>$\leftrightarrow$ Select Menu  | -/Space Change Values<br>Enter<br>$Select \triangleright Sub-Menu$ | F9<br>Setup Defaults<br>F10<br>Save and Exit                                                                                                    |

**Figure 3. Secondary Master Submenu** 

# **Table 3: Fields, Options and Defaults for the Secondary Master Submenu of the Main Menu**

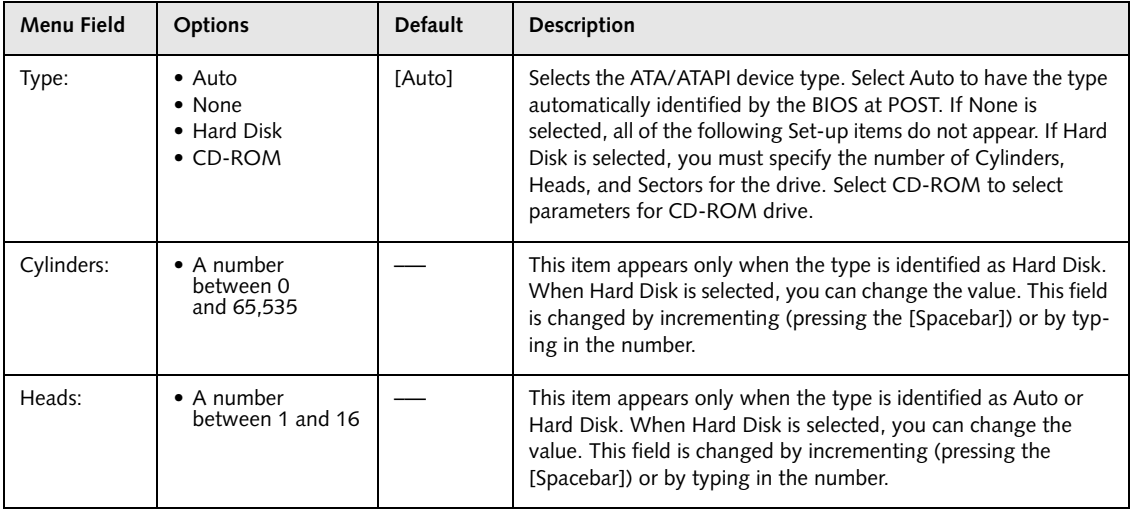

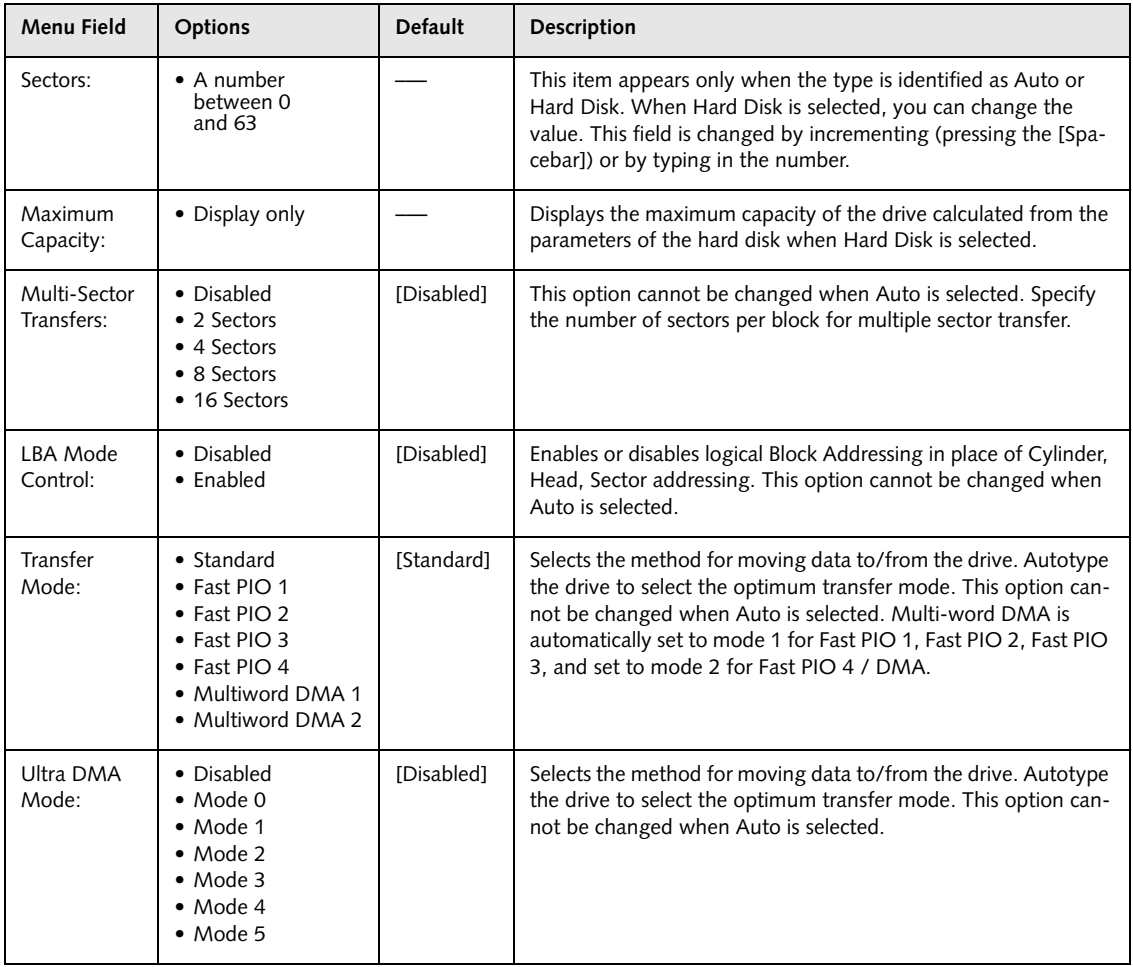

#### **Table 3: Fields, Options and Defaults for the Secondary Master Submenu of the Main Menu**

#### **Exiting from Main Menu**

When you have finished setting the parameters on this menu, you can either exit from the setup utility, or move to another menu. If you wish to exit from the setup utility, press the [**Esc**] key or use the cursor keys to go to the Exit menu. If you wish to move to another menu, use the cursor keys.

# **ADVANCED MENU - SETTING DEVICE FEATURE CONTROLS**

The Advanced Menu allows you to:

- **•** Select between the display panel and an external CRT display.
- **•** Enable or disable compensation for your display.
- **•** Configure CPU and USB features.
- **•** Configure Miscellaneous features

Follow the instructions for Navigating Through the Setup Utility to make any changes.

The following tables show the names of the menu fields for the Advanced Menu and its submenus, all of the options for each field, the default settings and a description of the field's function and any special information needed to help understand the field's use.

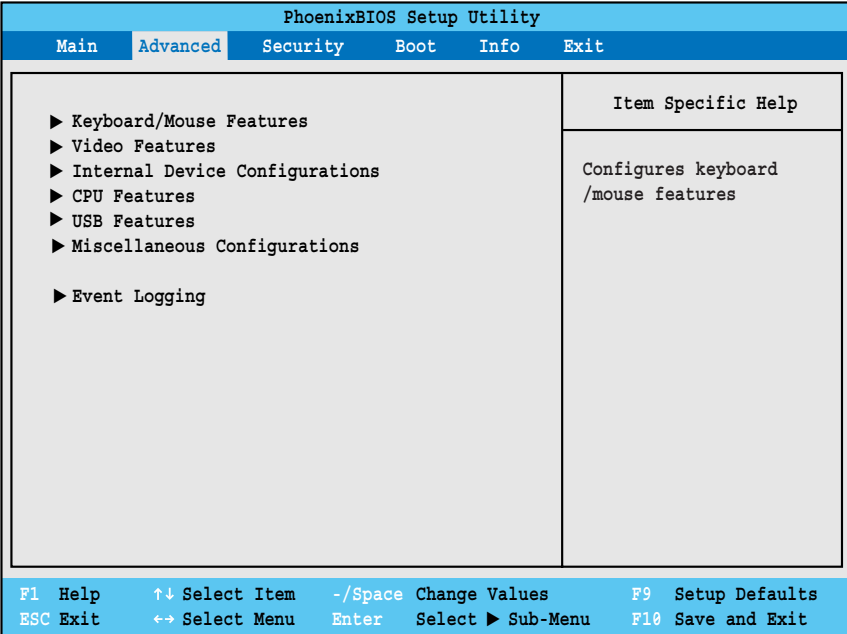

#### **Figure 4. Advanced Menu**

#### **Table 4: Fields, Options and Defaults for the Advanced Menu**

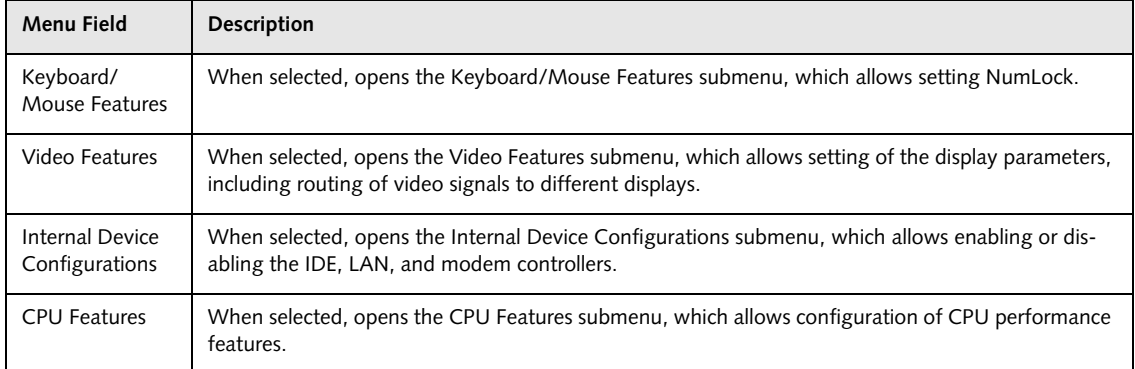

7

# **Table 4: Fields, Options and Defaults for the Advanced Menu**

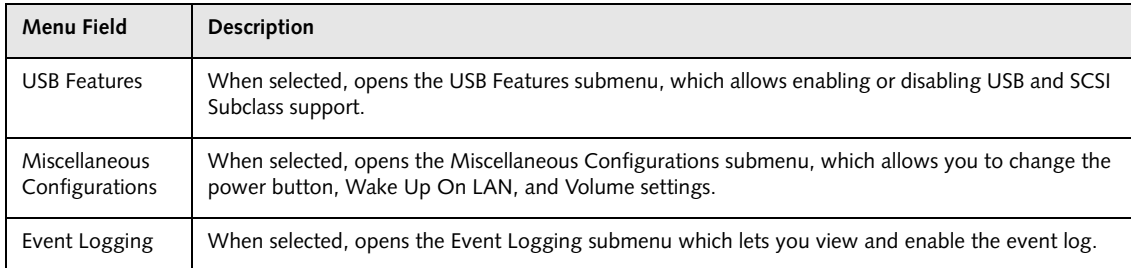

# **Keyboard/Mouse Features Submenu of the Advanced Menu**

The Keyboard/Mouse Features submenu is for setting the condition of the NumLock button.

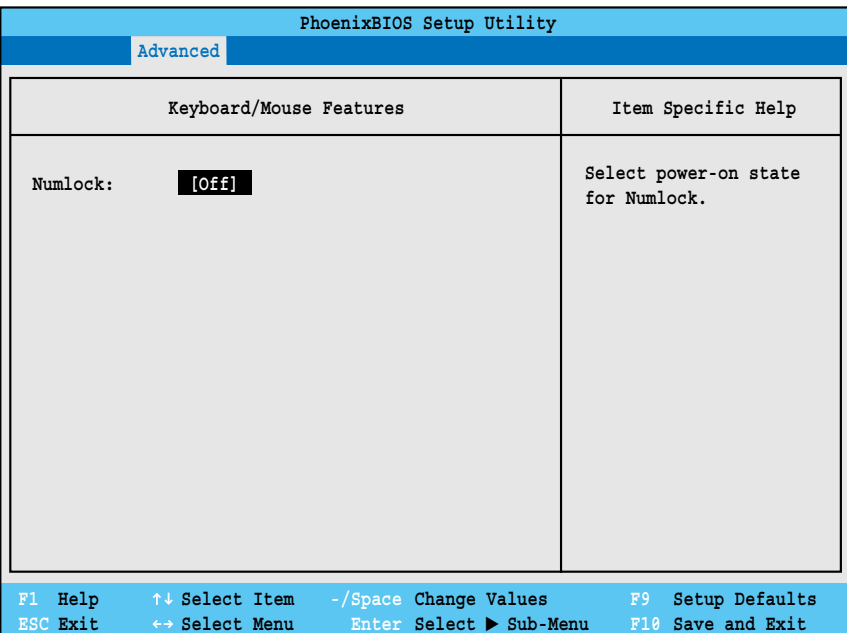

**Figure 5. Keyboard/Mouse Features Submenu**

| Table 5: Fields, Options and Defaults for the Keyboard/Mouse Features Submenu of the Advanced Menu |  |  |  |  |  |  |  |  |  |
|----------------------------------------------------------------------------------------------------|--|--|--|--|--|--|--|--|--|
|----------------------------------------------------------------------------------------------------|--|--|--|--|--|--|--|--|--|

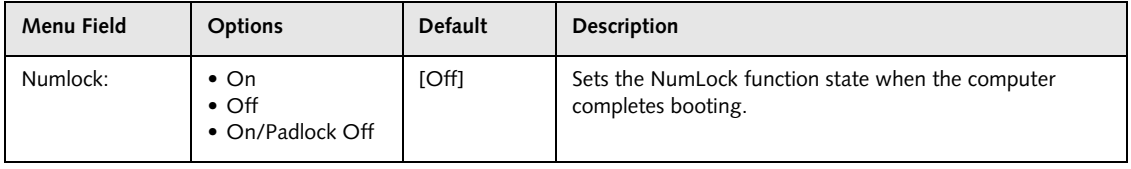

*LifeBook P7000 Notebook BIOS*

7

# **Video Features Submenu of the Advanced Menu**

The Video Features Submenu is for setting the display parameters.

|                                                                     | PhoenixBIOS Setup Utility                                       |                                                                 |
|---------------------------------------------------------------------|-----------------------------------------------------------------|-----------------------------------------------------------------|
| Advanced                                                            |                                                                 |                                                                 |
| Video Features                                                      | Item Specific Help                                              |                                                                 |
| Display<br>Compensation:                                            | [[Auto]]<br>[Enabled]                                           | Select display terminal.                                        |
|                                                                     |                                                                 |                                                                 |
|                                                                     |                                                                 |                                                                 |
|                                                                     |                                                                 |                                                                 |
|                                                                     |                                                                 |                                                                 |
|                                                                     |                                                                 |                                                                 |
| F1 Help 14 Select Item<br>ESC Exit<br>$\leftrightarrow$ Select Menu | -/Space Change Values<br>Enter Select $\triangleright$ Sub-Menu | Setup Defaults<br>F9<br><u> Tanah Suma</u><br>F10 Save and Exit |

**Figure 6. Video Features Submenu**

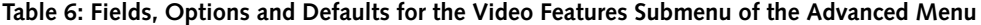

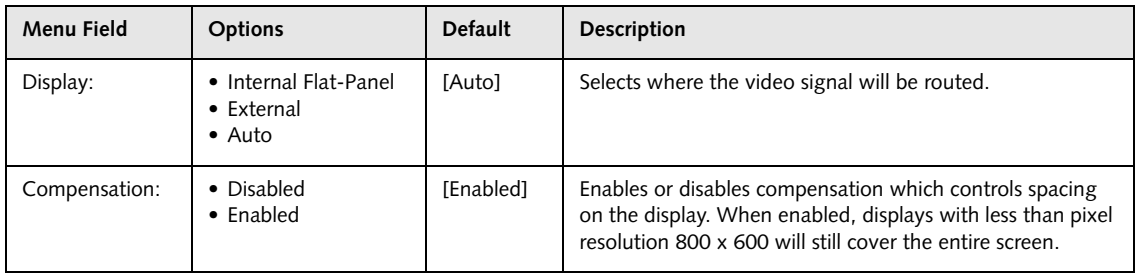

# **Internal Device Configurations Submenu of the Advanced Menu**

The Internal Device Configurations submenu allows the user to configure other internal devices.

| PhoenixBIOS Setup Utility<br>Advanced                                                                                         |                                                                                                    |
|----------------------------------------------------------------------------------------------------|----------------------------------------------------------------------------------------------------|
| Internal Device Configurations                                                                                                | Item Specific Help                                                                                                    |
| IDE Controller:<br>[Both]<br>[Enabled]<br>Modem Controller:<br>LAN Controller:<br>[Auto]<br>[Enabled]<br>Fingerprint sensor:  | [Disabled]<br>No IDE ports<br>are enabled.<br>[Primary]<br>Only primary IDE<br>port is enabled.<br>[Secondary]<br>Only secondary IDE port<br>is enabled.<br>[Both]<br>Both primary and<br>secondary ports are<br>enabled. |
| Help<br>↑↓ Select Item<br>-/Space Change Values<br>F1<br>ESC Exit<br>Enter Select > Sub-Menu<br>$\leftrightarrow$ Select Menu | F9<br>Setup Defaults<br>F10 Save and Exit                                                                                                    |

**Figure 7. Internal Device Configurations Submenu**

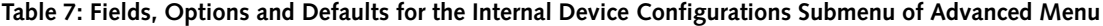

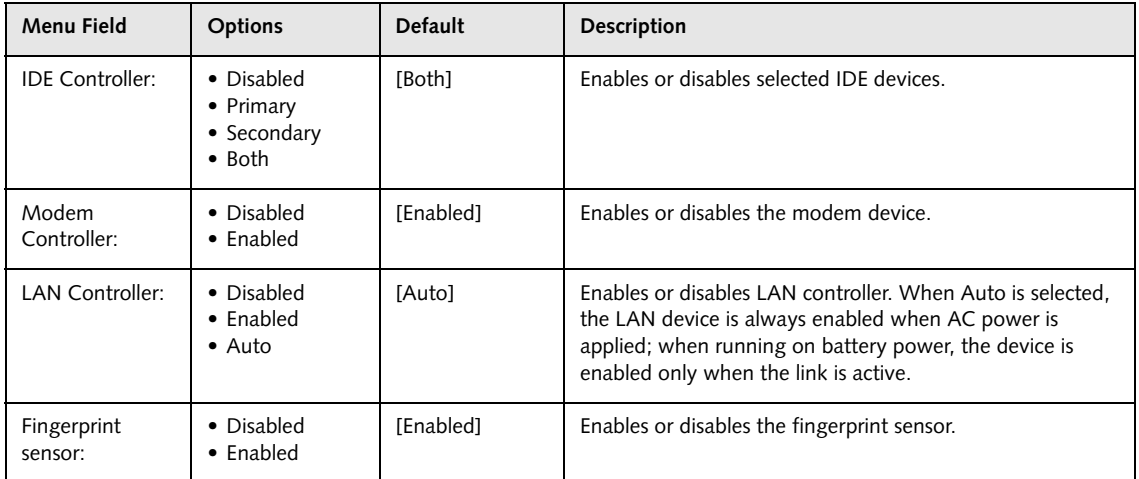

*LifeBook P7000 Notebook BIOS*

# **CPU Features Submenu of the Advanced Menu**

The CPU Features submenu configures certain features of the CPU in the system.

| PhoenixBIOS Setup Utility                                                                                                    |                                                                                |
|----------------------------------------------------------------------------------------------------|--------------------------------------------------------------------------------|
| Advanced                                                                                                    |                                                                                |
| CPU Features                                                                                                    | Item Specific Help                                                             |
| [Enabled]<br>SpeedStep(R) Technology:<br>[Battery Optimized]<br>On Battery:<br>[Maximum Performance]<br>On AC:                               | Select Enhanced<br>Intel(R) SpeedStep(R)<br>Technology enabled or<br>disabled. |
| -/Space Change Values<br>F1<br>Help<br>↑↓ Select Item<br>ESC Exit<br>Enter Select $\triangleright$ Sub-Menu<br>$\leftrightarrow$ Select Menu | F9<br>Setup Defaults<br>F10 Save and Exit                                      |

**Figure 8. CPU Features Submenu**

# **Table 8: Fields, Options and Defaults for the CPU Features Submenu of the Advanced Menu**

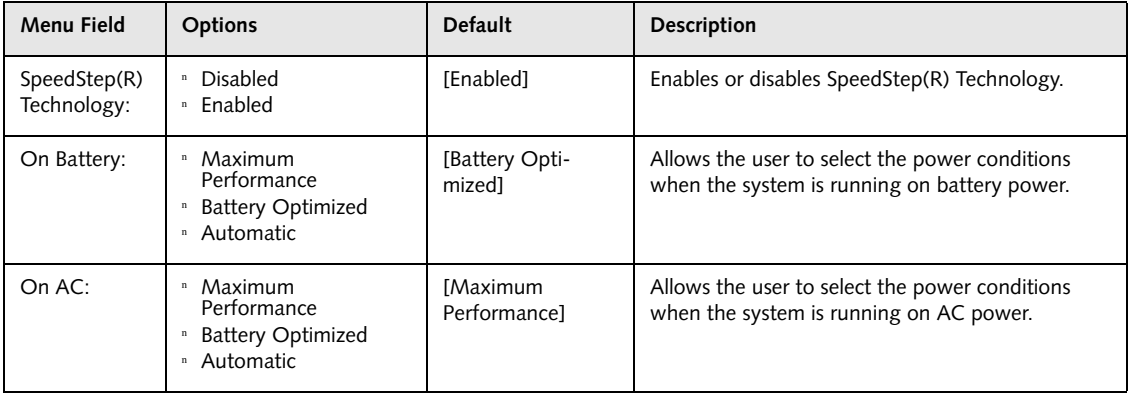

# **USB Features Submenu of the Advanced Menu**

The USB Features submenu configures the USB capabilities of the system.

| PhoenixBIOS Setup Utility                                                                                                    |                                                                                                    |
|----------------------------------------------------------------------------------------------------|----------------------------------------------------------------------------------------------------|
| Advanced                                                                                                    |                                                                                                    |
| <b>USB Features</b>                                                                                                    | Item Specific Help                                                                                                    |
| Enabled<br>Legacy USB Support:<br>SCSI SubClass Support:<br>[Enabled]                                                         | [Disabled]<br>The feature is disabled.<br>[Enabled]<br>Legacy USB Emulation<br>is enabled and USB<br>devices are available<br>without USB aware OS. |
| -/Space Change Values<br>F1<br>Help<br>↑↓ Select Item<br>ESC Exit<br>Enter Select $\triangleright$ Sub-Menu<br>←→ Select Menu | Setup Defaults<br>F9<br>F10 Save and Exit                                                                                                    |

**Figure 9. USB Features Submenu**

## **Table 9: Fields, Options and Defaults for the USB Features Submenu of the Advanced Menu**

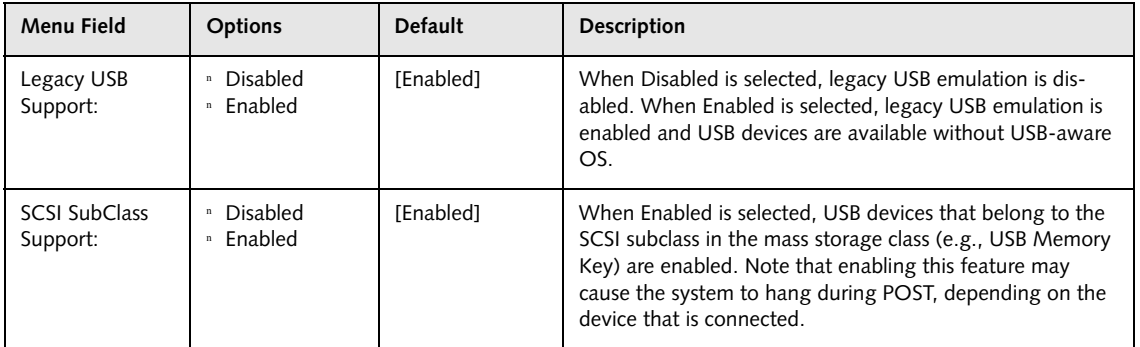

*LifeBook P7000 Notebook BIOS*

# **Miscellaneous Configurations Submenu of the Advanced Menu**

The CPU Features submenu configures certain features of the CPU in the system.

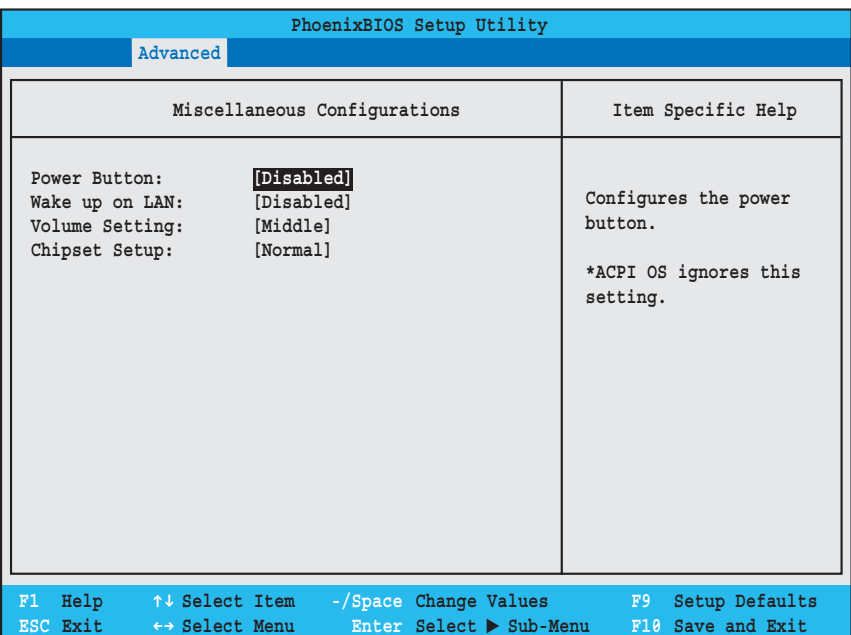

**Figure 10. Miscellaneous Configurations Submenu**

## **Table 10: Fields, Options and Defaults for the Miscellaneous Configurations Submenu**

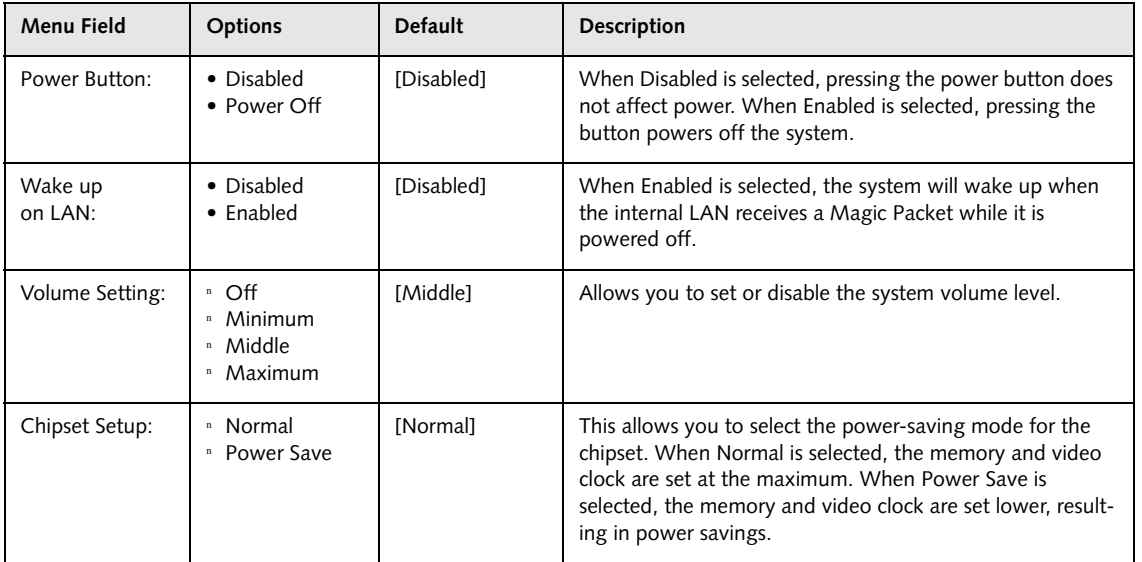

# **Event Logging Submenu of the Advanced Menu**

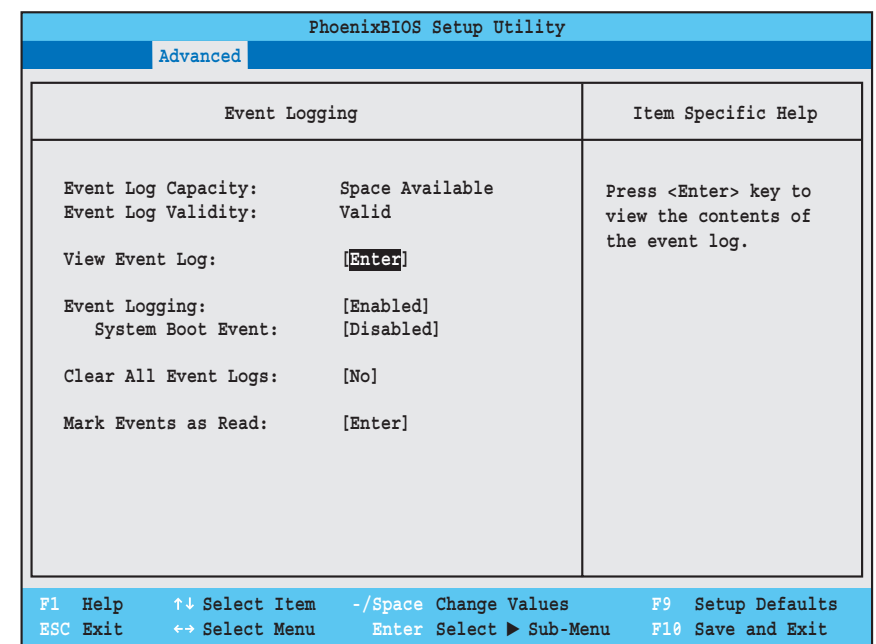

The Event Logging submenu is for setting up the logs for DMI event logging.

**Figure 11. Event Logging Submenu**

|  |  | Table 11: Fields, Options and Defaults for the Event Logging Submenu of the Advanced Menu |  |
|--|--|-------------------------------------------------------------------------------------------|--|
|  |  |                                                                                           |  |

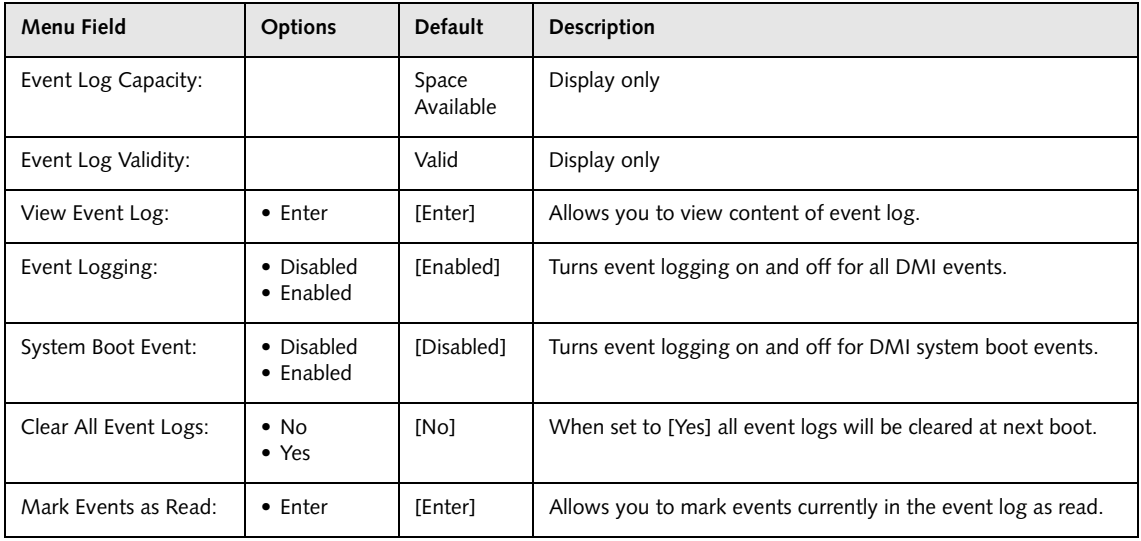

# **SECURITY MENU - SETTING THE SECURITY FEATURES**

The Security menu allows you to set up the data security features of your notebook to fit your operating needs and to view the current data security configuration. Follow the instructions for Navigating Through the Setup Utility to make any changes.

The following tables show the names of the menu fields for the Security menu and its submenus, all the options for each field, the default settings and a description of the field's function and any special information needed to help understand the field's use. The default condition is

no passwords required and no write protection.

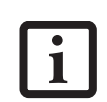

If you set a password, write it down and keep it in a safe place. If you forget the password you will have to contact your support representative to regain access to your secured functions and data.

- **•** If you make an error when re-entering the password a [Warning] will be displayed on the screen. To try again, press the **Enter** key and then retype the password. Press the **Esc** key to abort the password setting process.
- **•** Entering a password incorrectly three times in a row will cause the keyboard and mouse to be locked out and the warning [System Disabled] to be displayed. If this happens, restart the computer by turning off and on the power with the power switch and use the correct password on reboot.
- **•** If the Password on Resume is Enabled and the Password on Boot is Disabled you will not have to type your password upon resuming the system from the Suspend or Save-to-Disk modes. Power Management Security will work only if Password on Boot is enabled.

|                        | PhoenixBIOS Setup Utility                                                                      |          |                                                 |                                                |                                                            |  |  |  |  |  |
|------------------------|------------------------------------------------------------------------------------------------|----------|-------------------------------------------------|------------------------------------------------|------------------------------------------------------------|--|--|--|--|--|
| Main                   | Advanced                                                                                       | Security | <b>Boot</b>                                     | Info                                           | Exit                                                       |  |  |  |  |  |
|                        | Supervisor Password Is:                                                                        |          | Clear                                           |                                                | Item Specific Help                                         |  |  |  |  |  |
|                        | User Password Is:                                                                              |          |                                                 |                                                | Press <enter> key to</enter>                               |  |  |  |  |  |
|                        | Set Supervisor Password                                                                        |          | [Enter]                                         |                                                | set Supervisor Password                                    |  |  |  |  |  |
|                        | Set User Password                                                                              |          | [Enter]<br>[0]                                  |                                                | to enable any password<br>features.                        |  |  |  |  |  |
|                        | Minimum User Password Length                                                                   |          |                                                 |                                                |                                                            |  |  |  |  |  |
|                        | Password on Boot:<br>On Automatic Wake up:<br>KB Lock on Resume:<br>Boot from Removable Media: |          | [Disabled]<br>[Disabled]<br>[Disabled]<br>[All] |                                                | Then password entry is<br>required to enter BIOS<br>Setup. |  |  |  |  |  |
| Flash Write:           |                                                                                                |          | [Enabled]                                       |                                                |                                                            |  |  |  |  |  |
|                        | Hard Disk Security<br>$\triangleright$ Owner Information                                       |          |                                                 |                                                |                                                            |  |  |  |  |  |
| F1<br>Help<br>ESC Exit | ↑↓ Select Item<br>$\leftrightarrow$ Select Menu                                                |          |                                                 | -/Space Change Values<br>Enter Select Sub-Menu | F9<br>Setup Defaults<br>F10 Save and Exit                  |  |  |  |  |  |

**Figure 12. Security Menu**

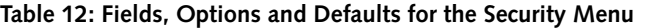

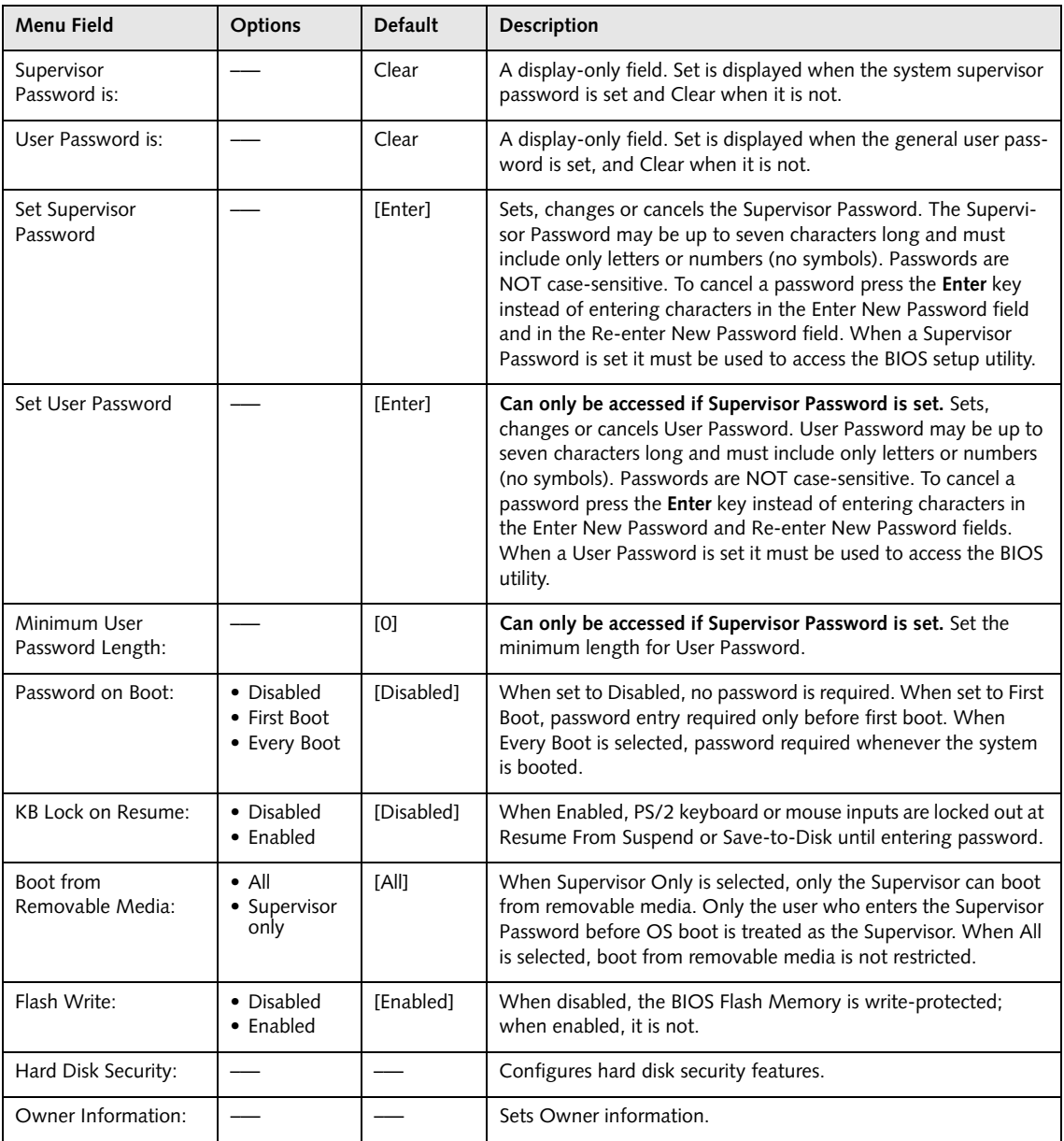

## **Exiting from the Security Menu**

When you have finished setting the parameters on the Security Menu, you can either exit from setup utility or move to another menu. If you wish to exit from setup utility, press the [**Esc**] key to go to the Exit Menu. If you wish to move to another menu, use the cursor keys.

# **Hard Disk Security Submenu of the Security Menu**

The Hard Disk Security submenu is for configuring hard disk security features.

| PhoenixBIOS Setup Utility                                                                                                    |                                     |
|----------------------------------------------------------------------------------------------------|-------------------------------------|
| Security                                                                                                    |                                     |
| Hard Disk Security                                                                                                    | Item Specific Help                  |
| Primary Master Password Is: Clear                                                                                                    |                                     |
| Set Primary Master Password: [Enter]                                                                                                    |                                     |
| Password Entry on Boot: [Enabled]                                                                                                    |                                     |
|                                                                                                    |                                     |
|                                                                                                    |                                     |
|                                                                                                    |                                     |
|                                                                                                    |                                     |
|                                                                                                    |                                     |
| F1 Help $\uparrow \downarrow$ Select Item -/Space Change Values F9<br><b>ESC Exit</b> $\leftrightarrow$ Select Menu<br>$Enter$ Select $\triangleright$ Sub-Menu | Setup Defaults<br>F10 Save and Exit |

**Figure 13. Hard Disk Security Submenu**

## **Table 13: Fields, Options and Defaults for the Hard Disk Security Submenu of the Security Menu**

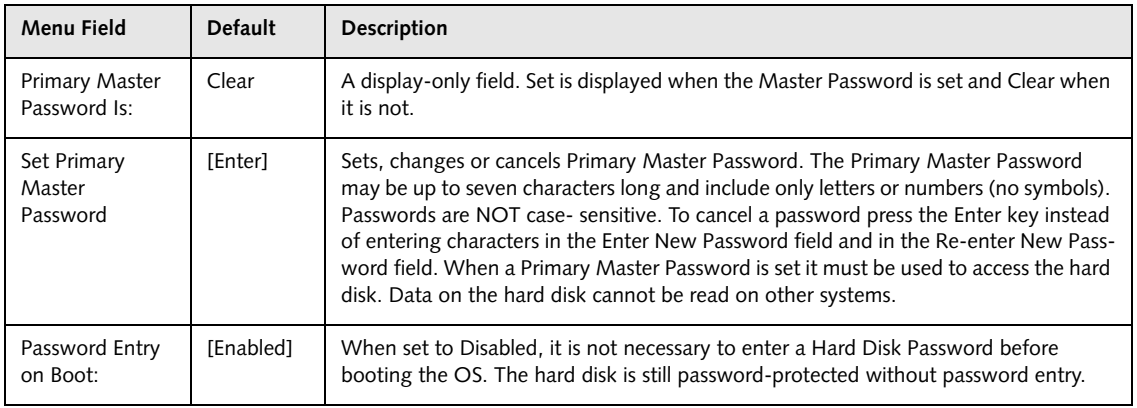

# **Owner Information Submenu of the Security Menu**

The Owner Information submenu is for setting owner information.

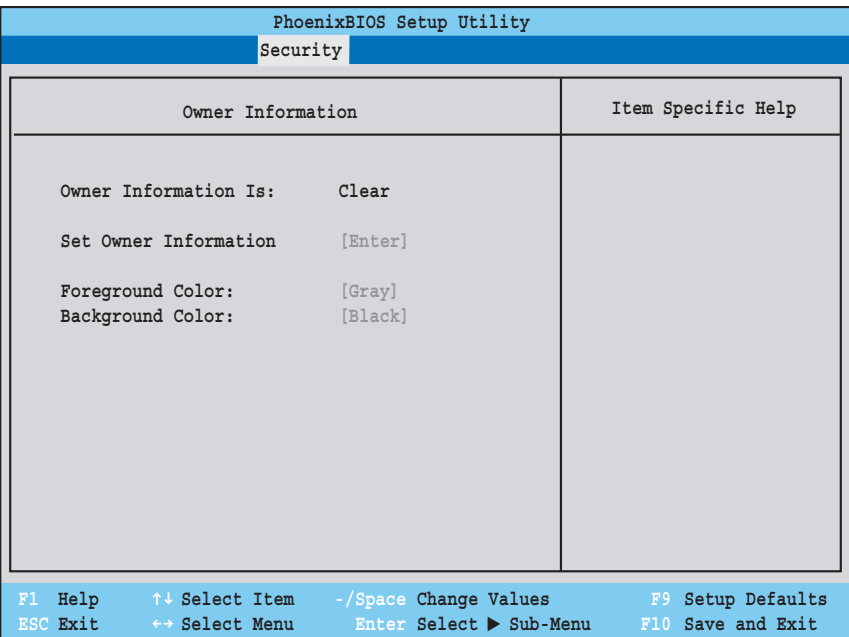

**Figure 14. Owner Information Submenu**

|  |  |  | Table 14: Fields, Options and Defaults for the Owner Information Submenu of the Security Menu |  |  |
|--|--|--|-----------------------------------------------------------------------------------------------|--|--|
|--|--|--|-----------------------------------------------------------------------------------------------|--|--|

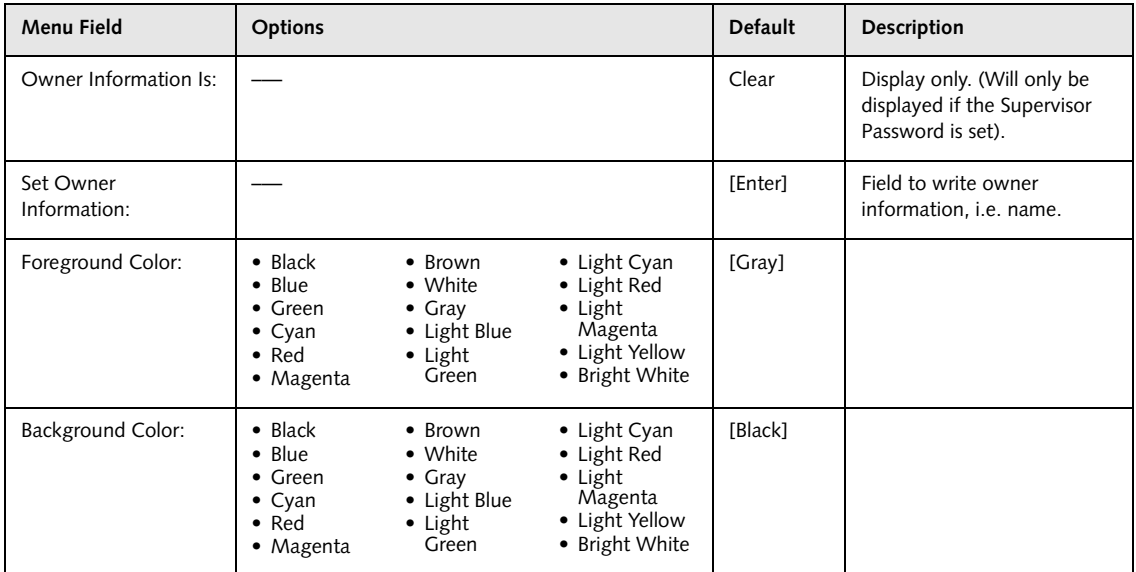

# **BOOT MENU - SELECTING THE OPERATING SYSTEM SOURCE**

The Boot Menu is used to select the order in which the BIOS searches sources for the operating system. Follow the instructions for Navigating Through the Setup Utility to make any changes. The tables show the names of the menu fields for the Boot menu and its submenu, all of the options for each field, the default settings and a description of the field's function and any special information needed to help understand the field's use.

| PhoenixBIOS Setup Utility                                                                                                    |                                                                                                    |  |
|----------------------------------------------------------------------------------------------------|----------------------------------------------------------------------------------------------------|--|
|                                                                                                    | <b>Boot</b>                                                                                                    |  |
| [Enabled  <br>Quick Boot:<br>Boot Time Diagnostic Screen:<br>[Disabled]<br>Boot Menu:<br>[Enabled]<br>Preboot Execution Environment<br>[Disabled]<br>Boot Device Priority | Item Specific Help<br>[Disabled]<br>All diagnostic tests<br>will be done.<br>[Enabled]<br>Some diagnostic tests<br>may be skipped while<br>booting to speed up. |  |
| -/Space Change Values<br>Help<br>↑↓ Select Item<br>F1 -<br>Enter Select $\triangleright$ Sub-Menu<br><b>ESC Exit</b><br>$\leftrightarrow$ Select Menu                     | F9<br>Setup Defaults<br>F10 Save and Exit                                                                                                    |  |

**Figure 15. Boot Menu**

#### **Table 15: Fields, Options and Defaults for the Boot Menu**

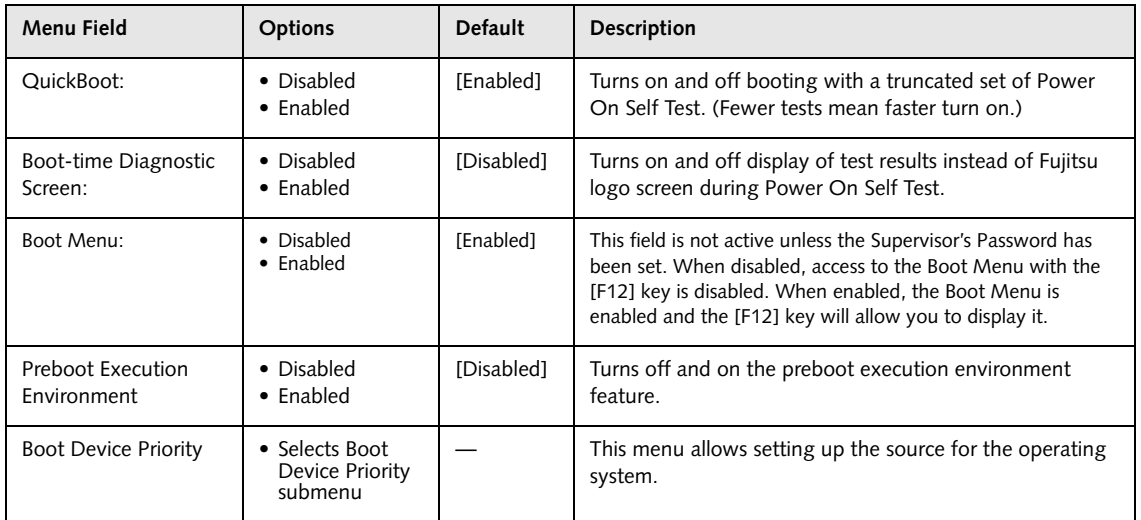

## **Boot Device Priority Submenu of the Boot Menu**

The Boot Device Priority submenu is for setting the order of checking of sources for the operating system.

| PhoenixBIOS Setup Utility                                                                                                    |                                                                                                    |  |
|----------------------------------------------------------------------------------------------------|----------------------------------------------------------------------------------------------------|--|
|                                                                                                    | <b>Boot</b>                                                                                                    |  |
| Boot Device Priority                                                                                                    | Item Specific Help                                                                                                    |  |
| +Floppy Disk Drive<br>+Hard Disk Drive<br>CD-ROM Drive                                                                                 | Keys used to view or<br>configure devices:<br><enter> expands or<br/>collapses devices with<br/><math>a + or -</math><br/><ctrl+enter> expands<br/>a11.<br/><shift+1> enables or<br/>disables a device.<br/><math>\langle + \rangle / \langle</math>Space&gt; or <math>\langle - \rangle</math><br/>moves the device up or<br/>down.<br/><d> removes a device<br/>that is not installed.</d></shift+1></ctrl+enter></enter> |  |
| -/Space Change Values<br>F1 Help 14 Select Item<br>Enter Select $\triangleright$ Sub-Menu<br>ESC Exit<br>$\leftrightarrow$ Select Menu | <b>F9</b><br>Setup Defaults<br>F10 Save and Exit                                                                                                    |  |

**Figure 16. Boot Device Priority Submenu**

#### **Table 16: Fields, Options and Defaults for the Boot Device Priority Submenu of the Boot Menu**

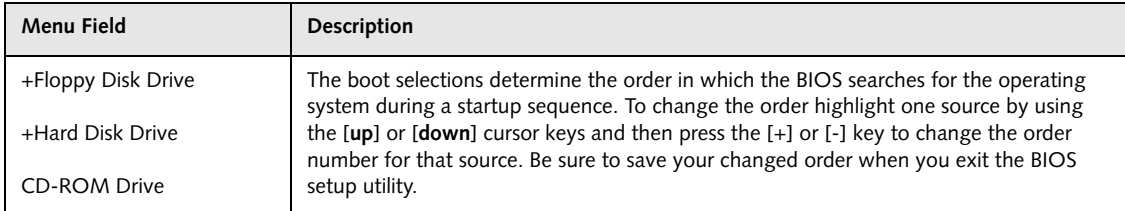

#### **Exiting from Boot Menu**

When you have finished setting the boot parameters with the Boot menu, you can either exit from the setup utility or move to another menu. If you wish to exit from the setup utility press the [**Esc**] key to go to the Exit menu. If you wish to move to another menu, use the cursor keys.

# **INFO MENU - DISPLAYS BASIC SYSTEM INFORMATION**

The Info menu is a display-only screen that provides the configuration information for your notebook.

The following table shows the names of the menu fields for the Info menu and the information displayed in those fields. These fields are for information purposes only, and are not editable.

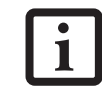

The information displayed on this screen is variable according to the unit you purchased.

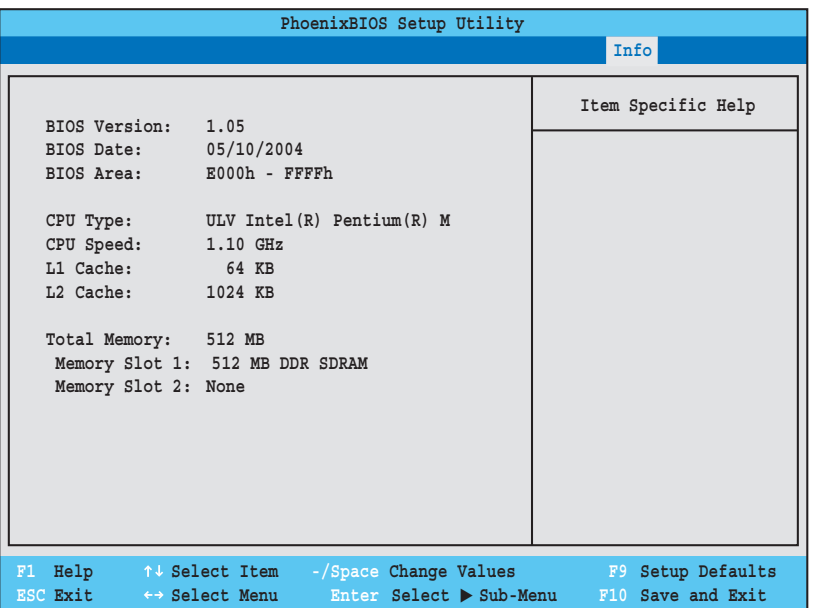

**Figure 17. Info Menu**

#### **Table 17: Fields, Options and Defaults for None**

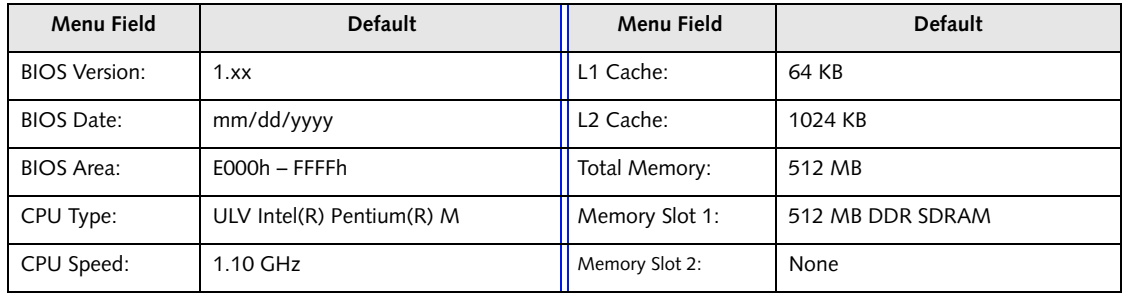

# **EXIT MENU - LEAVING THE SETUP UTILITY**

The Exit Menu is used to leave the setup utility. Follow the instructions for [Navigating through the Setup Utility](#page-1-0) to make any changes. The table shows the names of the menu fields for the Exit menu and a description of the field's function and any special information needed to help understand the field's use.

| PhoenixBIOS Setup Utility                                                                                                    |                                                        |  |
|----------------------------------------------------------------------------------------------------|--------------------------------------------------------|--|
|                                                                                                    | Exit                                                   |  |
| Exit Saving Changes                                                                                                    | Item Specific Help                                     |  |
| Exit Discarding Changes<br>Load Setup Defaults<br>Discard Changes<br>Save Changes                                                                      | Exit System Setup and<br>save your changes to<br>CMOS. |  |
| F1 Help $\uparrow \downarrow$ Select Item -/Space Change Values<br>ESC Exit<br>Enter Select $\triangleright$ Sub-Menu<br>$\leftrightarrow$ Select Menu | F9 Setup Defaults<br>F10 Save and Exit                 |  |

**Figure 18. Exit Menu**

#### **Table 18: Fields, Options and Defaults for the Exit Menu**

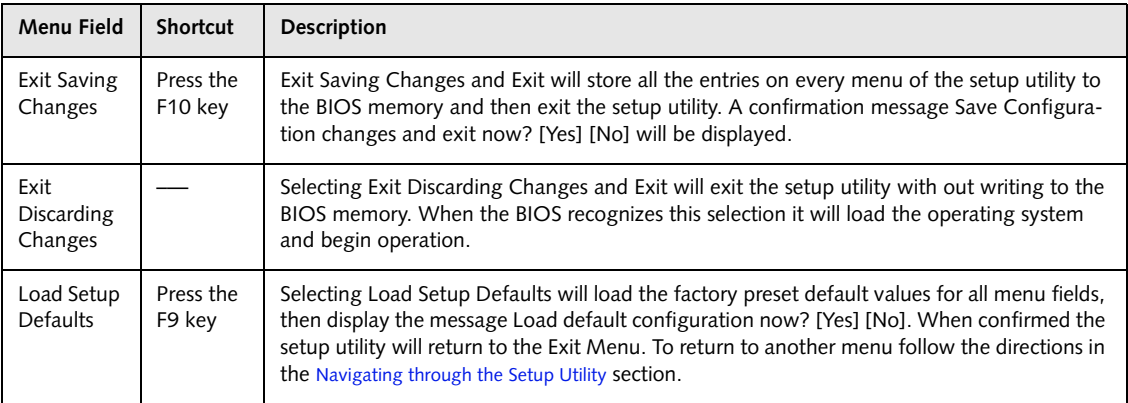

7

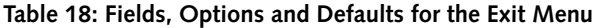

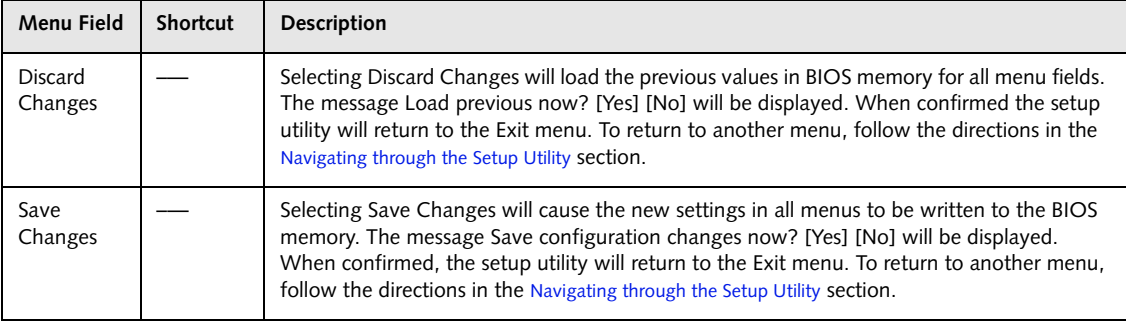

Free Manuals Download Website [http://myh66.com](http://myh66.com/) [http://usermanuals.us](http://usermanuals.us/) [http://www.somanuals.com](http://www.somanuals.com/) [http://www.4manuals.cc](http://www.4manuals.cc/) [http://www.manual-lib.com](http://www.manual-lib.com/) [http://www.404manual.com](http://www.404manual.com/) [http://www.luxmanual.com](http://www.luxmanual.com/) [http://aubethermostatmanual.com](http://aubethermostatmanual.com/) Golf course search by state [http://golfingnear.com](http://www.golfingnear.com/)

Email search by domain

[http://emailbydomain.com](http://emailbydomain.com/) Auto manuals search

[http://auto.somanuals.com](http://auto.somanuals.com/) TV manuals search

[http://tv.somanuals.com](http://tv.somanuals.com/)